## Basishandleiding

# Digitale Wiskunde Omgeving

*Versie september 2014*

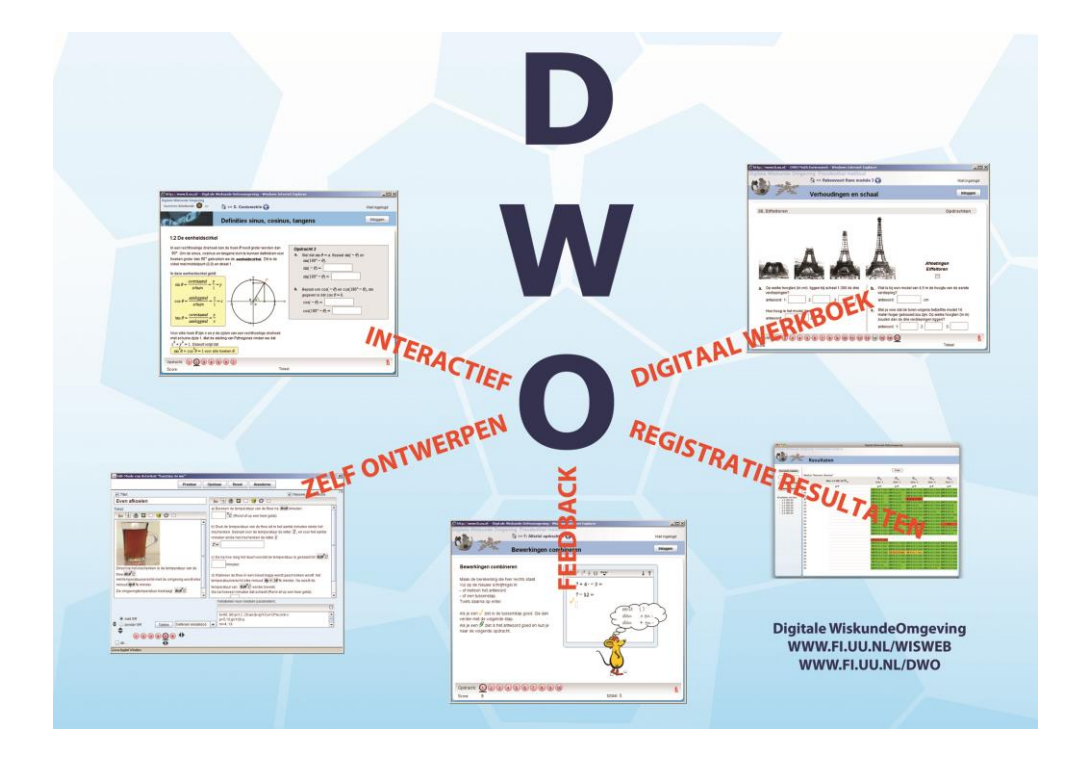

## <span id="page-1-0"></span>**Inleiding**

De DWO (Digitale Wiskunde Omgeving) is een web-based leeromgeving, ontworpen voor het vak wiskunde. Het biedt scholen de mogelijkheid om een deel van de wiskundestof digitaal aan te bieden aan leerlingen.

- Door registratiefaciliteiten op een centrale webserver wordt het werk van de leerling opgeslagen en vormt de DWO een soort digitaal werkboek. Docenten kunnen het leerlingenwerk op algemeen niveau bekijken in overzichten en ze kunnen ook het werk van individuele leerlingen inzien.
- De auteursomgeving van de DWO biedt docenten de mogelijkheid om bestaande modules en activiteiten aan te passen, maar ook om zelf nieuwe modules en activiteiten te ontwerpen.

Deze handleiding laat de mogelijkheden van de DWO zien voor het gebruik in de klas.

September 2014

Mieke Abels Peter Boon Sietske Tacoma

## Inhoud

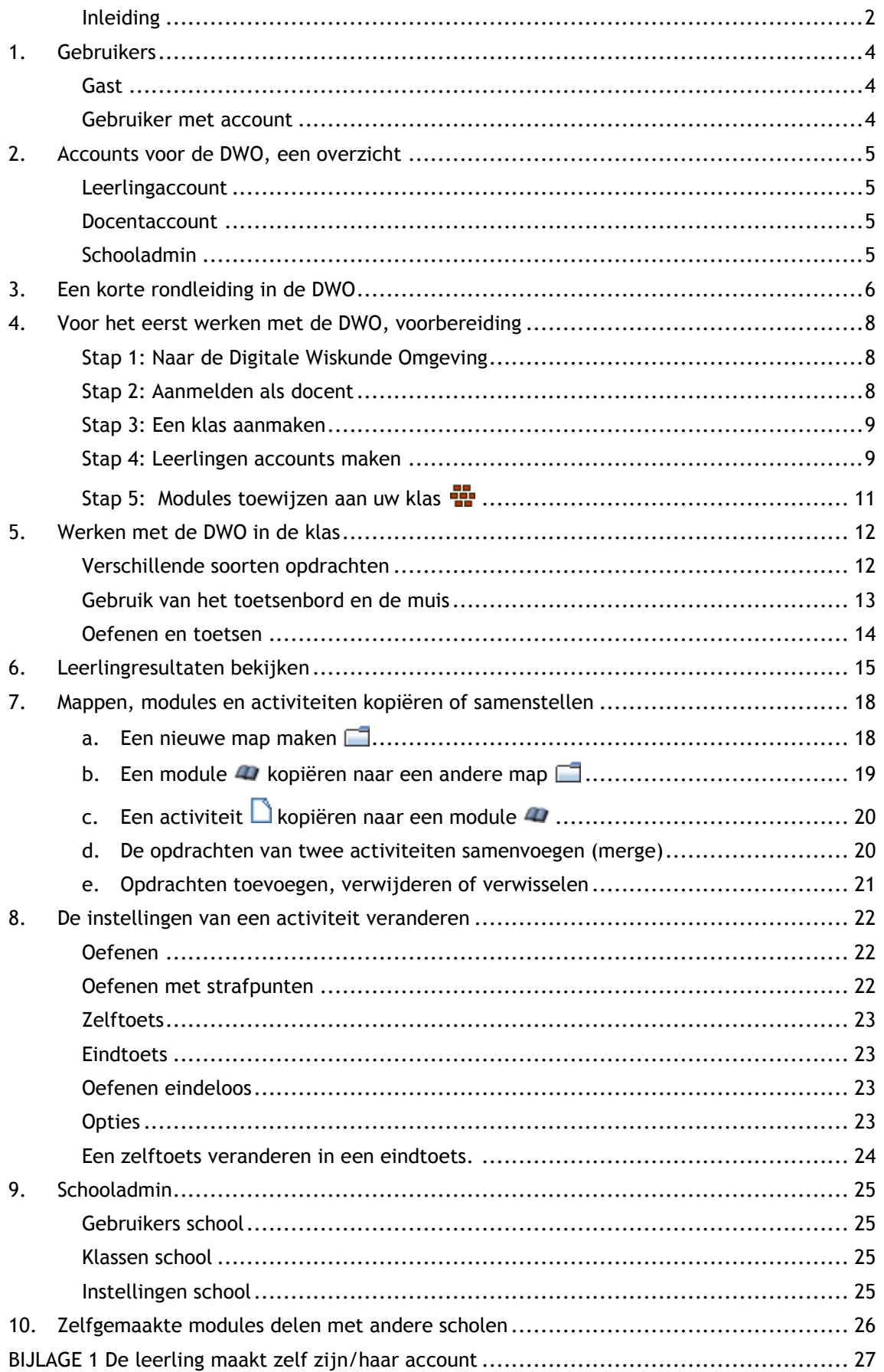

## <span id="page-3-0"></span>**1. Gebruikers**

De DWO kent verschillende soorten gebruikers.

#### <span id="page-3-1"></span>**Gast**

Wanneer u bent ingelogd als gast kunt u de modules die standaard door het Freudenthal Instituut beschikbaar zijn gesteld bekijken en de activiteiten hiervan uitvoeren. De resultaten worden **niet** opgeslagen.

#### <span id="page-3-2"></span>**Gebruiker met account**

Als u een account heeft kunt u inloggen als gebruiker en van dezelfde standaardmodules gebruik maken, maar met als verschil dat de resultaten van de activiteiten nu wel worden opgeslagen als u uitlogt of naar een andere activiteit surft. Als u opnieuw inlogt, dan kunt u verder gaan met de activiteiten waar u was gebleven.

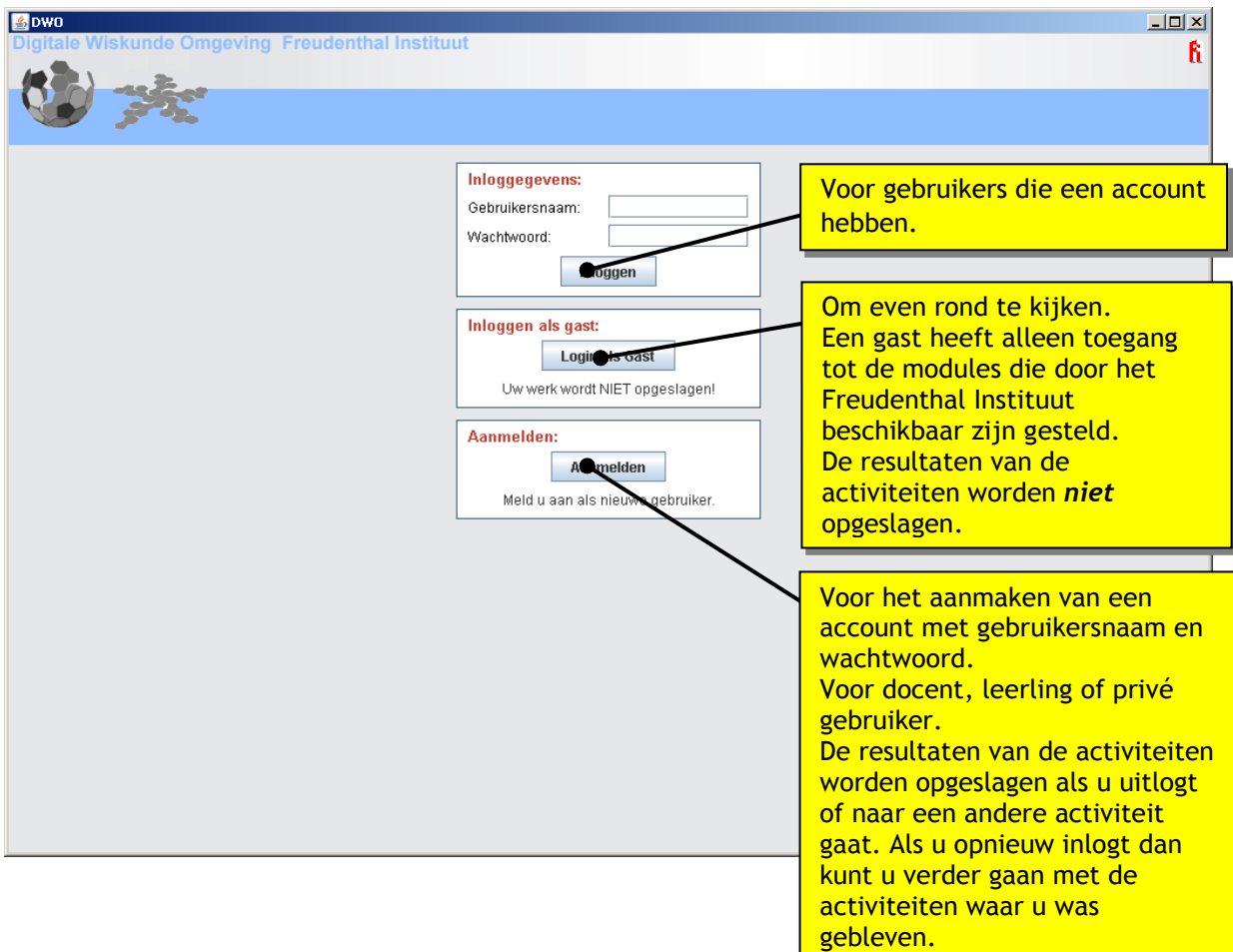

Ga naar: [www.dwo.nl](http://www.dwo.nl/)

## <span id="page-4-0"></span>**2. Accounts voor de DWO, een overzicht**

#### <span id="page-4-1"></span>**Leerlingaccount**

Een leerling kan gebruik maken van alle modules die door het Freudenthal Instituut en door zijn eigen school beschikbaar zijn gesteld. Dit laatste kan alleen wanneer een leerling bij een klas is aangemeld. De resultaten worden opgeslagen en bij een volgende keer inloggen kan de leerling verder gaan waar hij/zij was gebleven.

#### <span id="page-4-2"></span>**Docentaccount**

Wanneer u inlogt als docent kunt u klassen en leerlingenaccounts aanmaken en modules toewijzen aan uw klas(sen). Tevens kunt u zelf nieuwe modules en activiteiten maken, al dan niet op basis van bestaande modules en activiteiten.

Als docent kunt u snel een overzicht krijgen van de resultaten van uw leerlingen. Zo kunt u niet alleen zien hoeveel de leerlingen hebben gemaakt, maar ook per leerling waar hij/zij moeite mee heeft.

In de hoofdstukken die hierna komen worden de genoemde mogelijkheden uitgebreid behandeld.

## <span id="page-4-3"></span>**Schooladmin**

Behalve leerlingenaccounts en docentenaccounts is er een derde rol met meer rechten beschikbaar voor scholen: een zogenaamde schooladmin.

Een schooladmin heeft toegang tot een overzicht van alle gebruikers (leerlingen en docenten) binnen de school en kan hiermee alle gebruikersnamen opzoeken en wachtwoorden vernieuwen indien iemand het wachtwoord niet meer weet.

Een schooladmin kan ook gebruikers loskoppelen van de school of zelfs geheel verwijderen. Alleen een gebruiker zelf kan zijn account opheffen, zodat deze geheel uit de database verdwijnt. Via het gebruikersoverzicht kan de schooladmin inloggen als de betreffende gebruiker en zo zijn/haar account opheffen.

Zie ook [Hoofdstuk 9.](#page-24-0)

## <span id="page-5-0"></span>**3. Een korte rondleiding in de DWO**

Na het inloggen in de DWO als docent is het volgende beginscherm te zien:

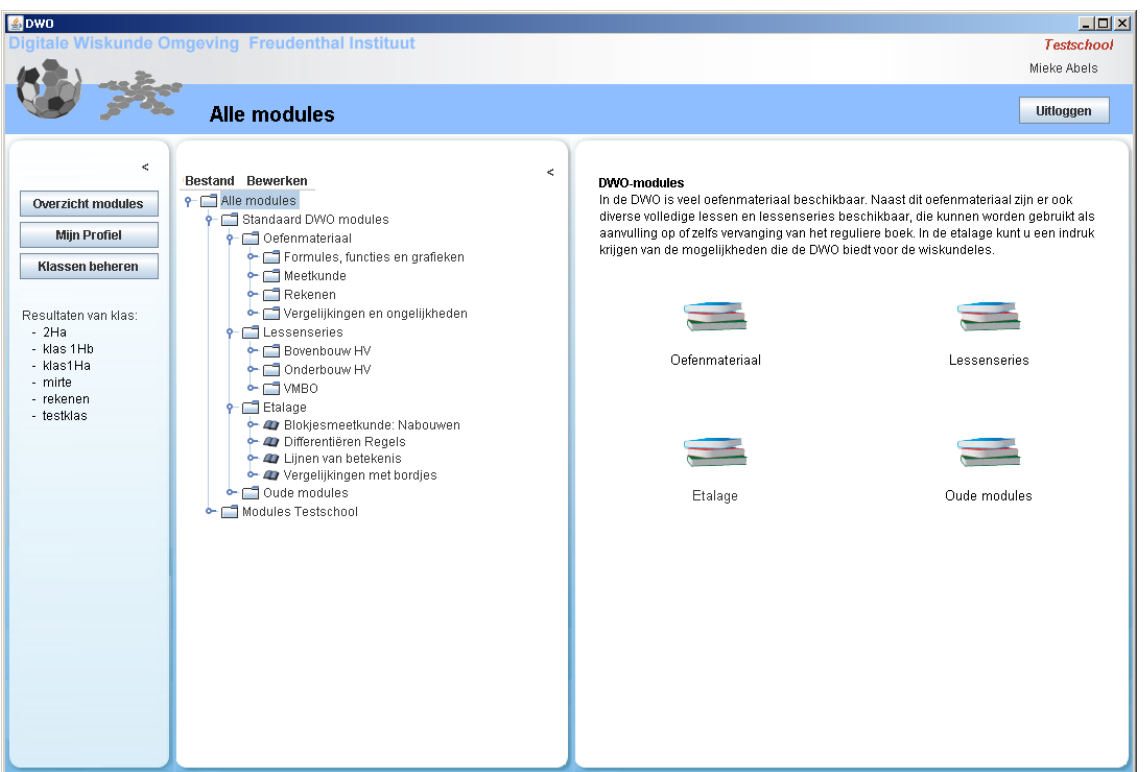

Het scherm is verdeeld in drie vensters:

**42** is een module  $\Box$  is een activiteit

- In het **linker venster** staan de onderdelen van het menu Wanneer u op één van deze onderdelen klikt verschijnt de inhoud in het rechter venster.
- In het **middelste venster** staan mappen in een structuur vergelijkbaar met Verkenner. Er staat naast de map 'Standaard DWO modules' ook een map van de eigen school. Als u op een map of module klikt, verschijnt de inhoud in het rechter venster.  $\Box$  is een map

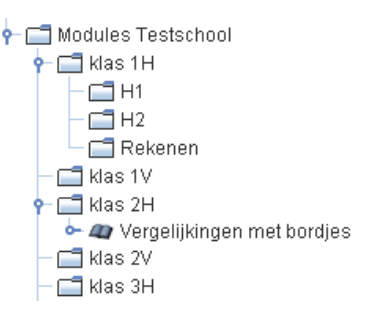

Het **openen en sluiten van mappen of modules** in de mappenstructuur kan door te klikken op  $\blacklozenge$ , of door dubbel te klikken op de naam van de map of module. Met behulp van de mappenstructuur kunnen alle modules en activiteiten binnen de school op overzichtelijke wijze georganiseerd worden.

Het linker en middelste venster kunt u dichtgeklappen door te klikken op <.

 In het **rechter venster** verschijnt de inhoud van het onderdeel dat u in het linker of middelste venster selecteert.

Bij binnenkomst ziet u de modules die door het Freudenthal Instituut beschikbaar zijn gesteld en eventueel modules van uw eigen school. De modules zijn gesorteerd in mappen.

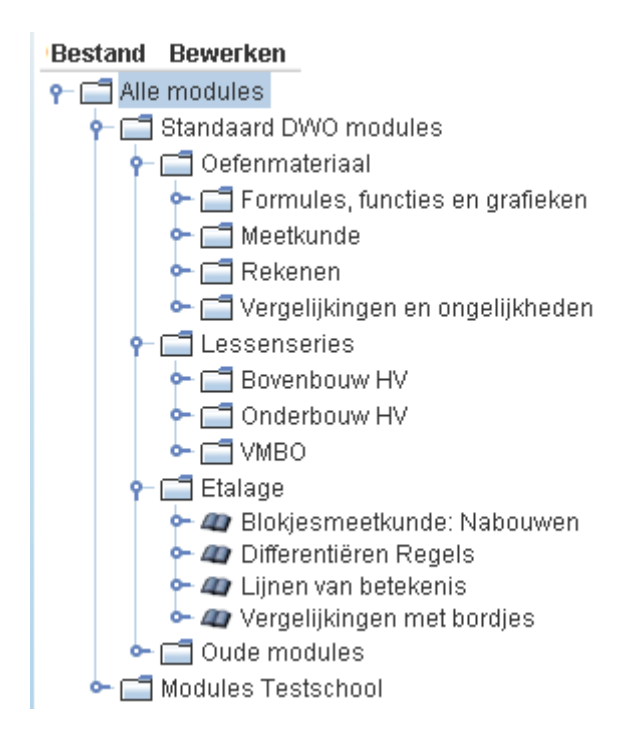

We bespreken de vier hoofdmappen uit de **Standaard DWO modules**:

- o **Oefenmateriaal**: Hier vindt u allerlei soorten modules, voor allerlei niveaus. Deze modules zijn verder gesorteerd naar onderwerp. De nadruk in deze modules ligt op het oefenen van vaardigheden, zoals het oplossen van vergelijkingen, ruimtelijk inzicht en rekenen.
- o **Lessenseries**: Hier vindt u uitgebreidere modules, waarin ook theorie is verwerkt en waarin een duidelijke opbouw zit. Veel van deze modules kunnen worden gebruikt als vervanging van delen van het reguliere lesboek.
- o **Etalage**: Hier staan een aantal modules waar u eens doorheen kunt kijken om te zien wat voor mogelijkheden de DWO biedt. Alle modules die hier staan, staan ook bij het oefenmateriaal of de lessenseries.
- o **Oude modules**: Van alle modules die hier staan, zit ook een vernieuwde versie in het oefenmateriaal. Deze oude modules verdwijnen binnenkort, dus we raden aan ze niet meer te gebruiken.

Als voorbereiding op het werken met de DWO-modules in de klas is het raadzaam om u een beeld te vormen van welke modules voor uw klassen geschikt zijn en ook hoe de activiteiten en opdrachten er uitzien.

## <span id="page-7-0"></span>**4. Voor het eerst werken met de DWO, voorbereiding**

## <span id="page-7-1"></span>**Stap 1: Naar de Digitale Wiskunde Omgeving**

Ga naar de DWO via [www.dwo.nl](http://www.dwo.nl/) of via [www.wisweb.nl.](http://www.wisweb.nl/)

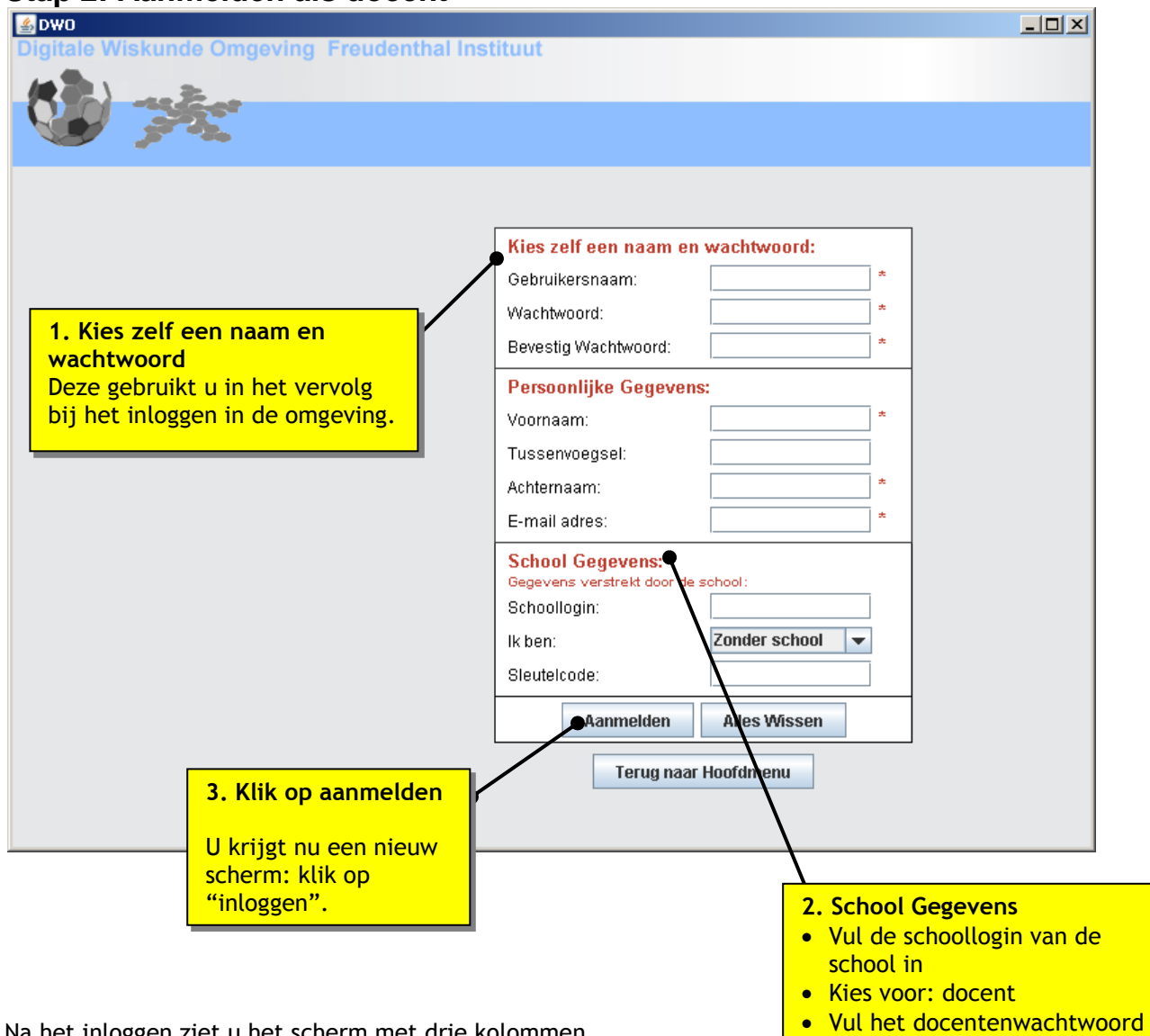

## <span id="page-7-2"></span>**Stap 2: Aanmelden als docent**

Na het inloggen ziet u het scherm met drie kolommen.

van de school in.

## <span id="page-8-0"></span>**Stap 3: Een klas aanmaken**

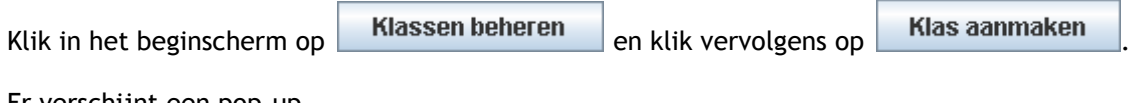

Er verschijnt een pop-up. Vul deze in, bijvoorbeeld:

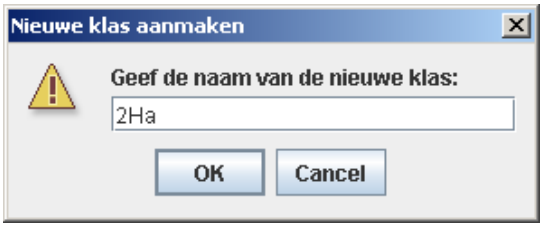

En klik op OK.

Nu verschijnt aan de rechterkant de klas:

金/冊× 2Ha

## <span id="page-8-1"></span>**Stap 4: Leerlingenaccounts maken**

Klik op **St** en u ziet in het rechterscherm:

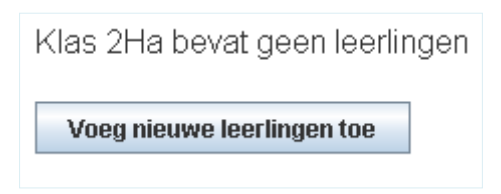

Klik op **Voeg nieuwe leerlingen toe** en de volgende pop-up verschijnt:

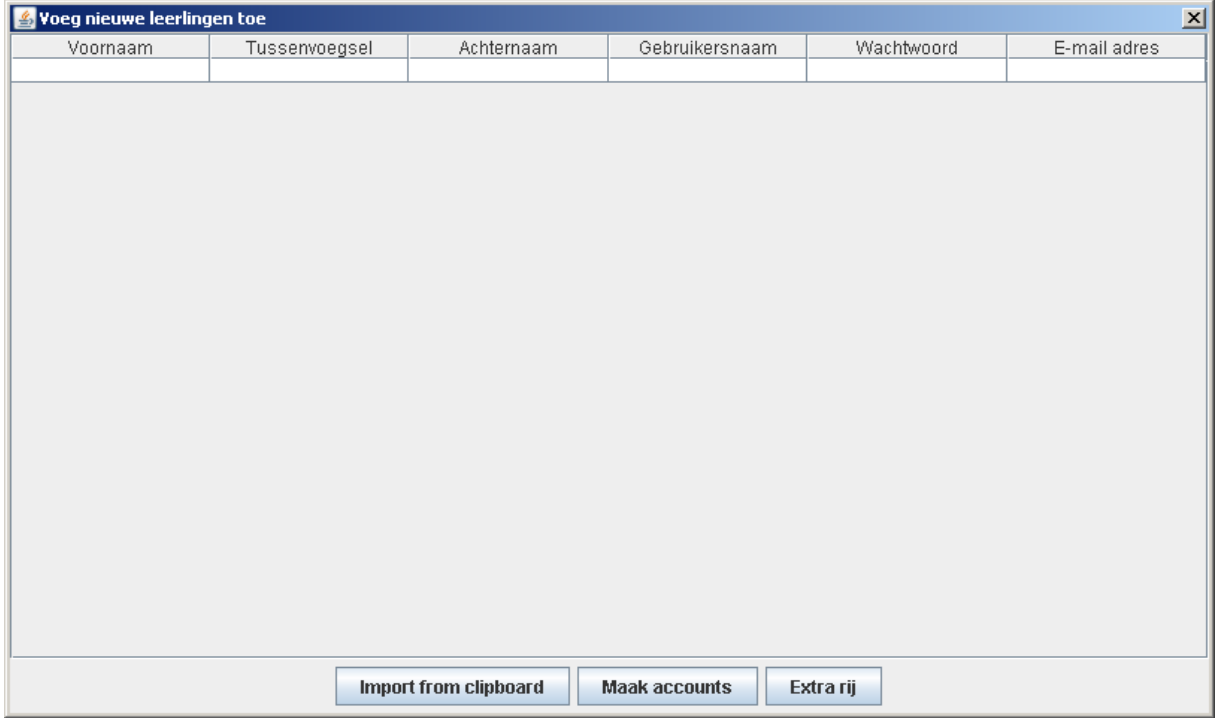

Maak een Excel-document met dezelfde kolommen als op de pop-up te zien zijn. Waarschijnlijk kan vanuit de klassenlijst snel zo'n Excel-document gemaakt worden.

Selecteer alle gegevens van het Excel-document en kopieer deze naar het klembord (Ctrl Z).

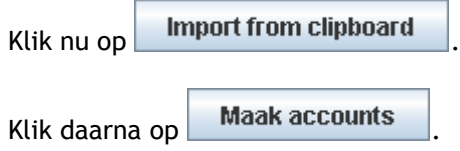

Leerlingen kunnen ook zelf hun account aanmaken. In BIJLAGE 1 staat beschreven hoe ze dat kunnen doen.

 $\sqrt{!}$  Gebruikersnamen moeten uniek zijn. Meestal voldoen de inlog-gegevens die de leerling op school gebruikt hieraan. Een andere mogelijkheid: gebruik het schoolnummer van de leerling, eventueel met de naam van de school (of deze naam afgekort) aan het begin.

Controleer of de lijst goed is overgenomen en alle accounts zijn aangemaakt. Het is belangrijk dit te controleren, want als een leerling aan het werk gaat zonder zich aangemeld te hebben worden de resultaten niet bewaard.

Ook wanneer u later klikt op **30** ziet u de hele klas:

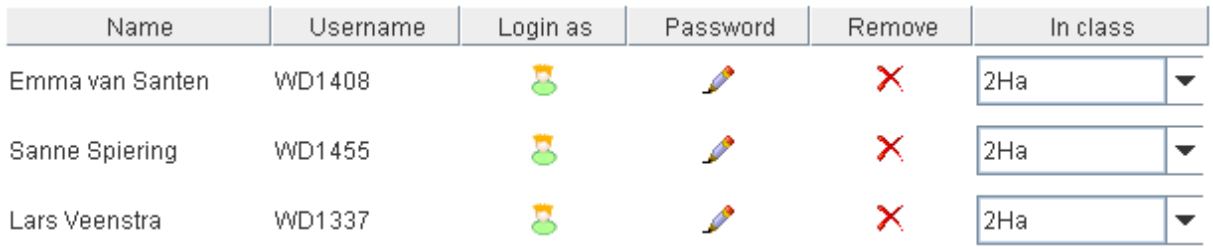

In dit overzicht ziet u de gebruikersnaam van elke leerling en kunt u het wachtwoord vervangen indien een leerling zijn/haar wachtwoord niet meer weet. Ook kunt u hier een leerling 'verhuizen' naar een andere klas.

## <span id="page-10-0"></span>**Stap 5: Modules toewijzen aan uw klas**

Nu de klas is aangemaakt, kunt u aangeven welke modules voor deze klas beschikbaar moeten zijn.

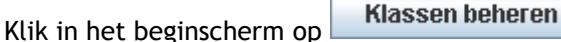

In het rechter venster verschijnt de klas die u heeft aangemaakt:

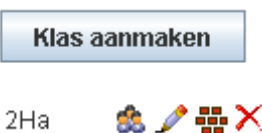

Klik op **the** en een pop-up verschijnt.

Selecteer in deze pop-up de modules die u de leerlingen van de klas wilt laten maken.

Hieronder is gekozen voor de module **Lineaire vergelijkingen Oefenen**, die in de map **Vergelijkingen en ongelijkheden** zit:

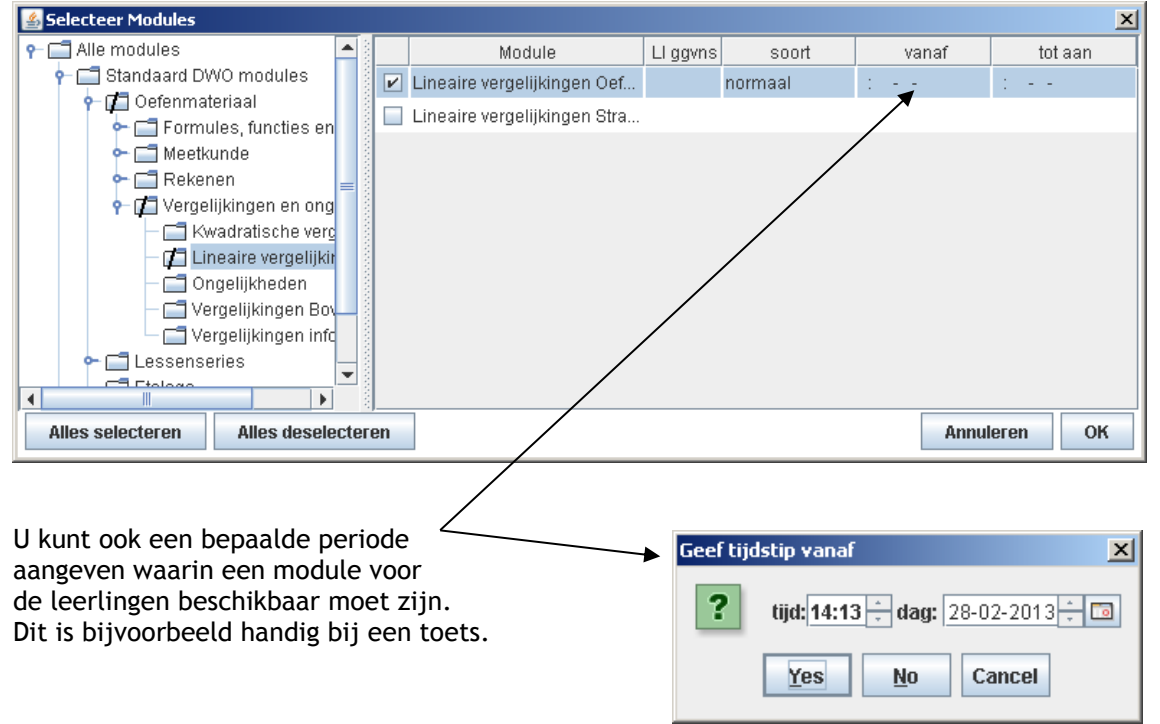

Wanneer u een module heeft geselecteerd en op **OK** heeft geklikt, wordt deze zichtbaar voor de leerlingen van de klas. Op deze manier kunt u voor verschillende klassen verschillende modules klaar zetten.

U kunt kiezen uit de modules die in de DWO beschikbaar zijn, maar u kunt ook zelf modules samenstellen (zie hoofdstuk 7 en 8).

Als u veel modules aan uw klas toekent, kan het handig zijn dat de leerlingen de modules in een mappenstructuur zien. Dit kunt u instellen door op

**Klassen beheren** 

te klikken en vervolgens op

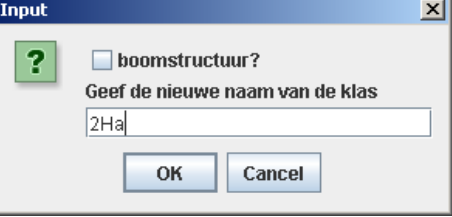

het potloodje .

In de pop-up die dan verschijnt kunt u aanvinken dat de modules in een boomstructuur te zien zijn.

## <span id="page-11-0"></span>**5. Werken met de DWO in de klas**

Wanneer de leerlingen hebben ingelogd, zien ze de module(s) die u voor hen heeft klaargezet.

Een module bestaat meestal uit meerdere activiteiten. Meestal kunnen de leerlingen direct aan de slag, maar soms kan het goed zijn even samen te kijken naar het materiaal. Bij de meeste lessenseries zijn handleidingen beschikbaar, voorzien van praktische tips.

#### <span id="page-11-1"></span>**Verschillende soorten opdrachten**

In het materiaal komen verschillende soorten opdrachten voor. Soms moeten leerlingen één of meerdere korte antwoorden geven, soms kan het antwoord via stappen worden verkregen. In andere opdrachten moeten leerlingen met de muis iets op de goede plek schuiven. Hieronder een aantal voorbeelden.

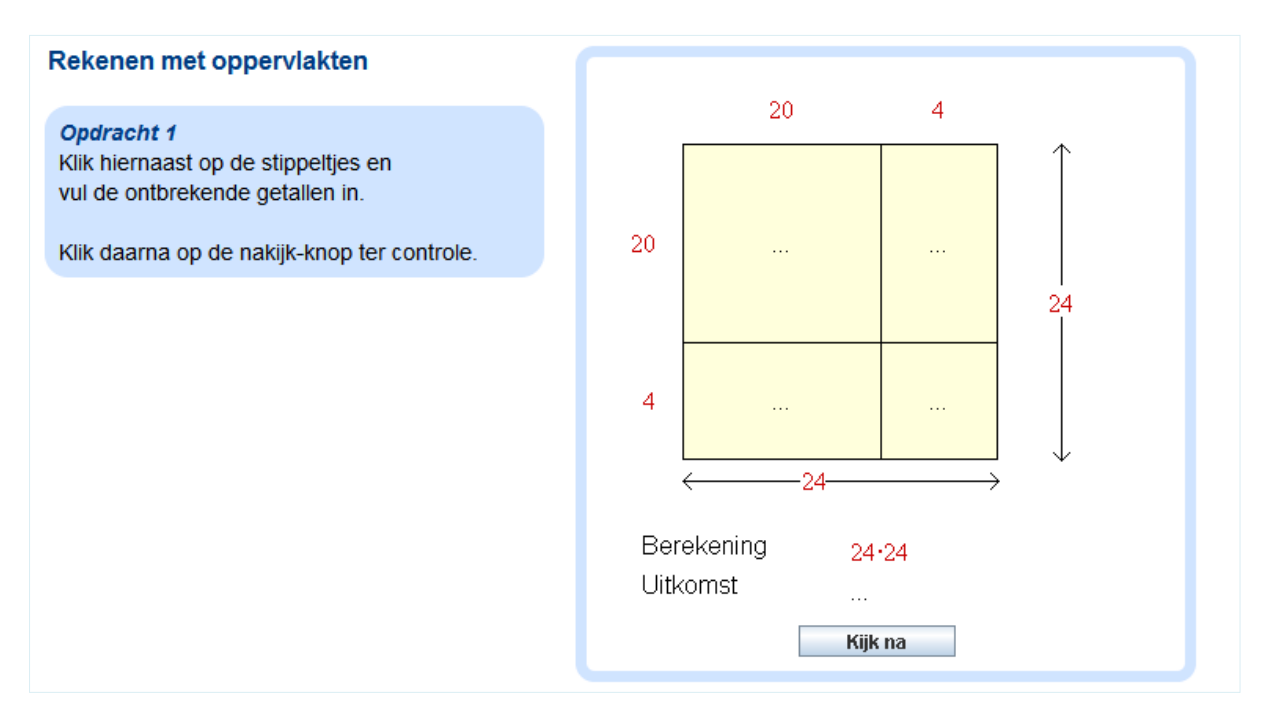

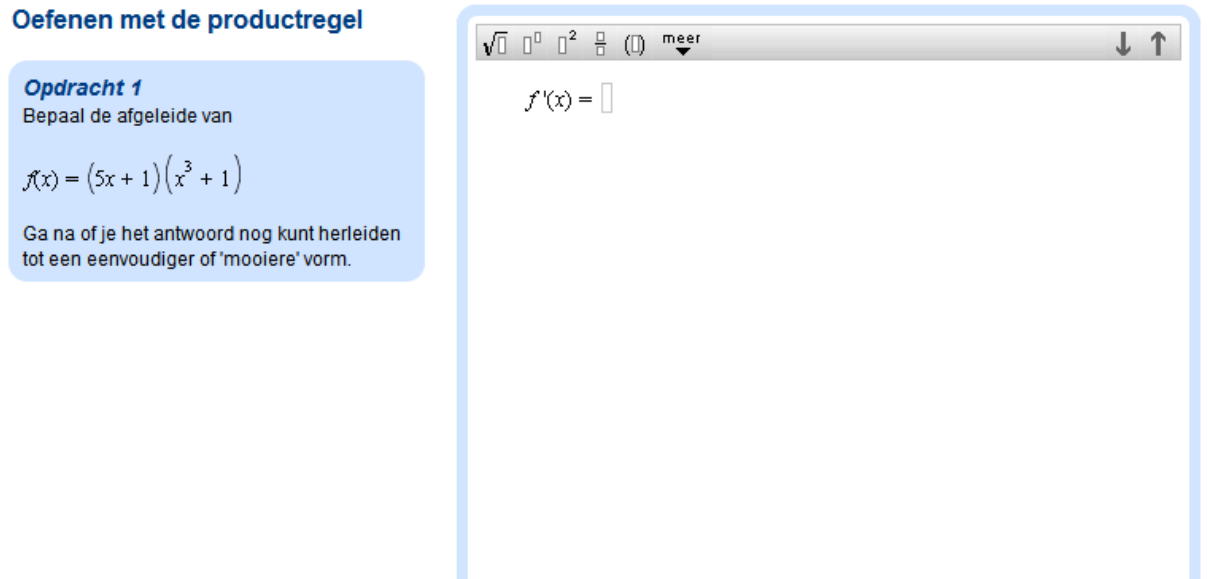

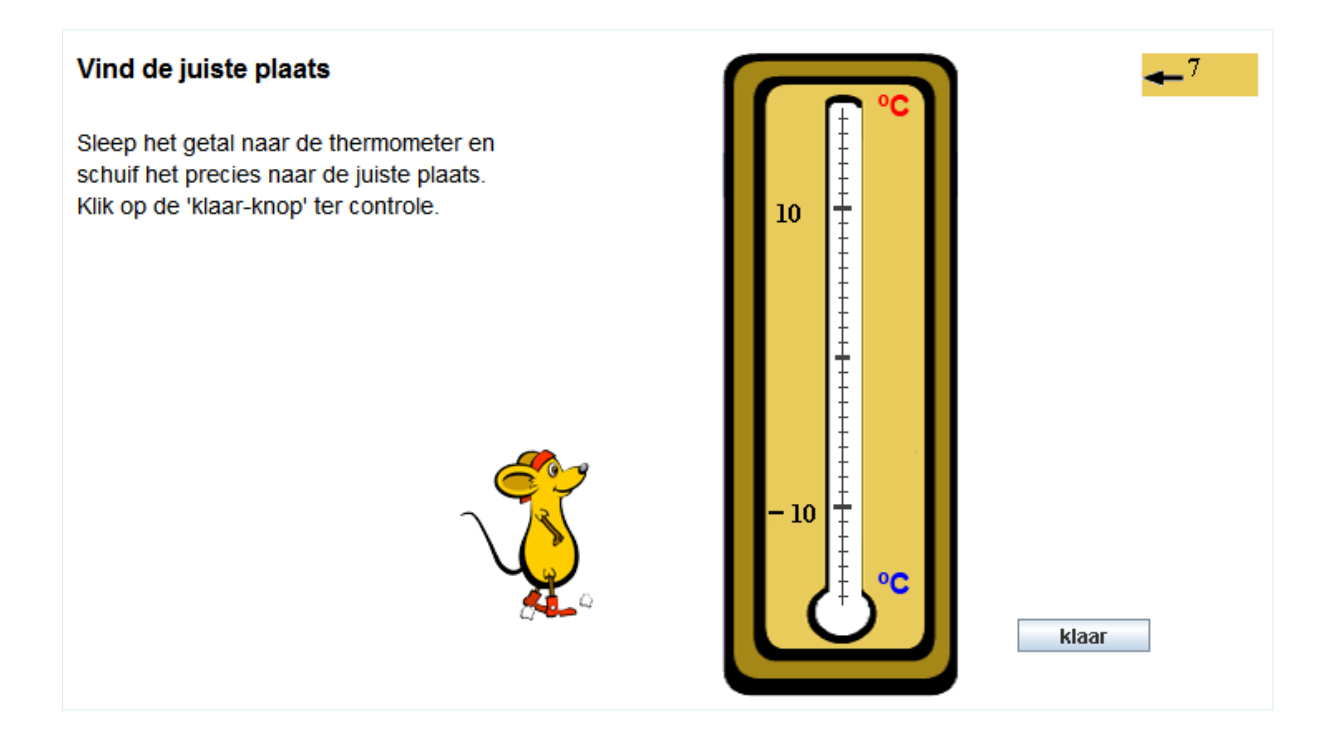

### <span id="page-12-0"></span>**Gebruik van het toetsenbord en de muis**

In veel antwoordvakken kunnen leerlingen met behulp van de knoppen in de menubalk wiskundige formules typen.

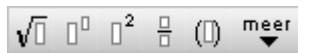

Onder het knopje **meer** zijn toetsenbordjes te vinden waar wiskundige symbolen staan die iets minder vaak worden gebruikt:

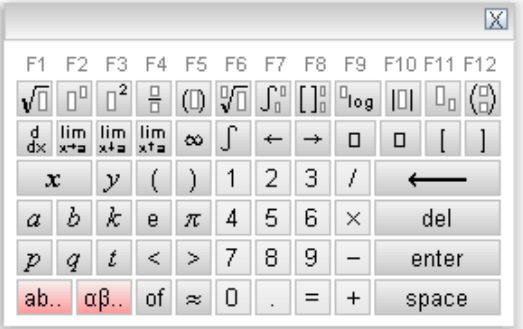

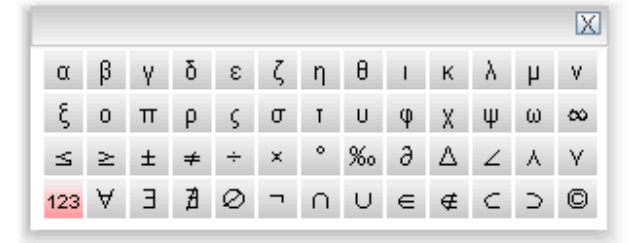

De uitbreiding met Griekse letters krijgt u door op  $\frac{\alpha\beta}{\alpha}$  te klikken. Als u op  $\frac{ab...}{ab...}$  klikt, vindt u het bekende qwerty-toetsenbord.

De belangrijkste wiskundige symbolen kunnen ook worden getypt met behulp van de Ftoetsen van het toetsenbord:

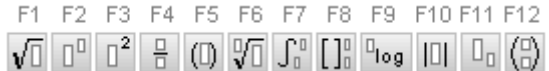

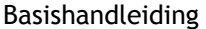

Ook voor het maken van de Griekse letters kunt u sneltoetsen gebruiken: ALT a geeft α ALT b geeft β, enz.

Een expressie of formule in een tekst of antwoordvak kan met de muis geselecteerd worden. Daarna kan de expressie met kopiëren (Ctrl C) en plakken (Ctrl V) overgenomen worden naar een volgende regel van een antwoordvak. Dit kan ook met de rechter muisknop (er verschijnt een keuze-menu). Zo hoeft de leerling niet alles over te typen.

Bijvoorbeeld:

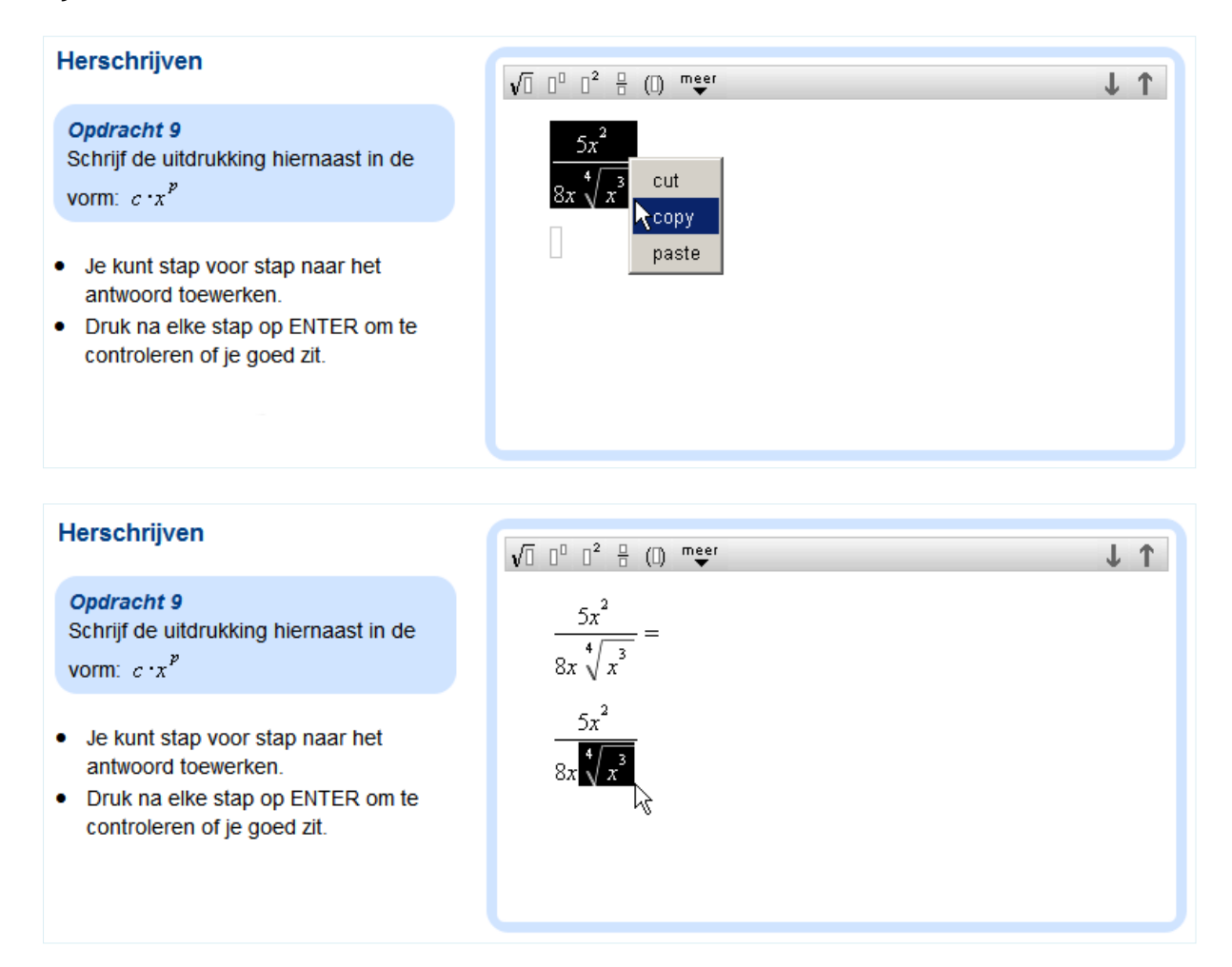

## <span id="page-13-0"></span>**Oefenen en toetsen**

In de DWO is veel oefenmateriaal beschikbaar en de leerling krijgt op elke stap feedback. Dit is een krachtige optie, maar er zijn ook enkele nadelen. Soms lokt de directe feedback ongewenst trial-and-error gedrag uit. Bovendien kunnen leerlingen teveel gaan 'leunen' op de feedback, waardoor ze afleren om hun eigen antwoord te controleren. Daarom raden we aan uw leerlingen ook met minder of geen feedback te laten oefenen. Dit is mogelijk in de DWO, u leest hier meer over in [hoofdstuk 8.](#page-21-0)

Ook het afnemen van toetsen is mogelijk in de DWO. Hoe u zelf een toets kunt maken, bijvoorbeeld van een bestaande oefenactiviteit, leest u in [hoofdstuk 8.](#page-23-0)

## <span id="page-14-0"></span>**6. Leerlingresultaten bekijken**

Wanneer u in het beginscherm in het linker menu op een klas klikt, krijgt u in het rechter venster een overzicht als hieronder. Bovenaan staan de namen van de modules waaraan de leerlingen hebben gewerkt.

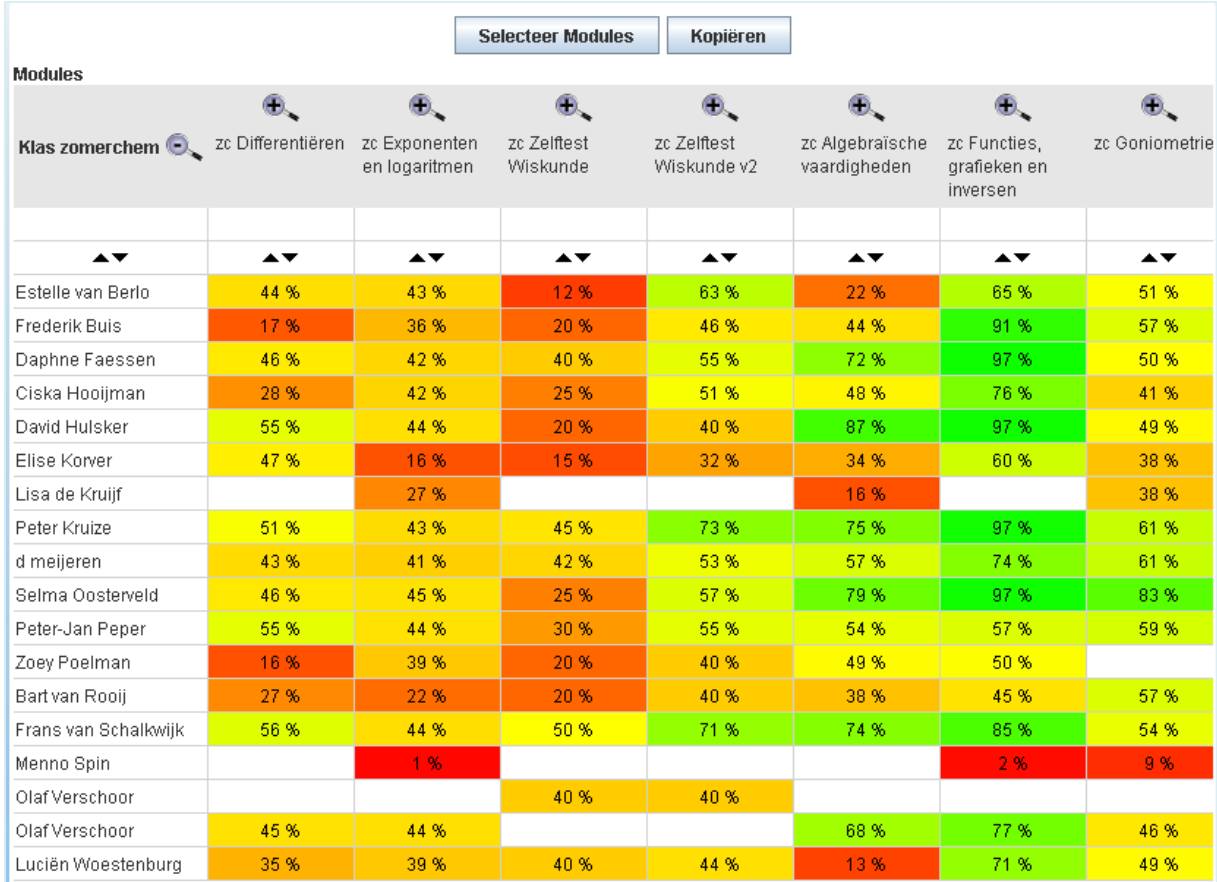

In dit scherm kunt u:

- De gemiddelde score van elke module bekijken. Hoge scores zijn groen en lage scores zijn rood.
- De resultaten kopiëren naar bijvoorbeeld een Excel-bestand, met behulp van de knop Kopiëren. Wanneer u dezelfde kleuren wilt zien als u in de DWO ziet, dan kunt u een hiervoor speciaal gemaakt Excel bestand downloaden van [www.wisweb.nl,](http://www.wisweb.nl/) op de pagina Handleidingen.
- $\bullet$  De scores sorteren door op één van de twee pijltjes  $\blacktriangle \blacktriangledown$  te klikken. De resultaten per activiteit zien. Hiervoor zoomt u in op een module  $(\pm)$ .

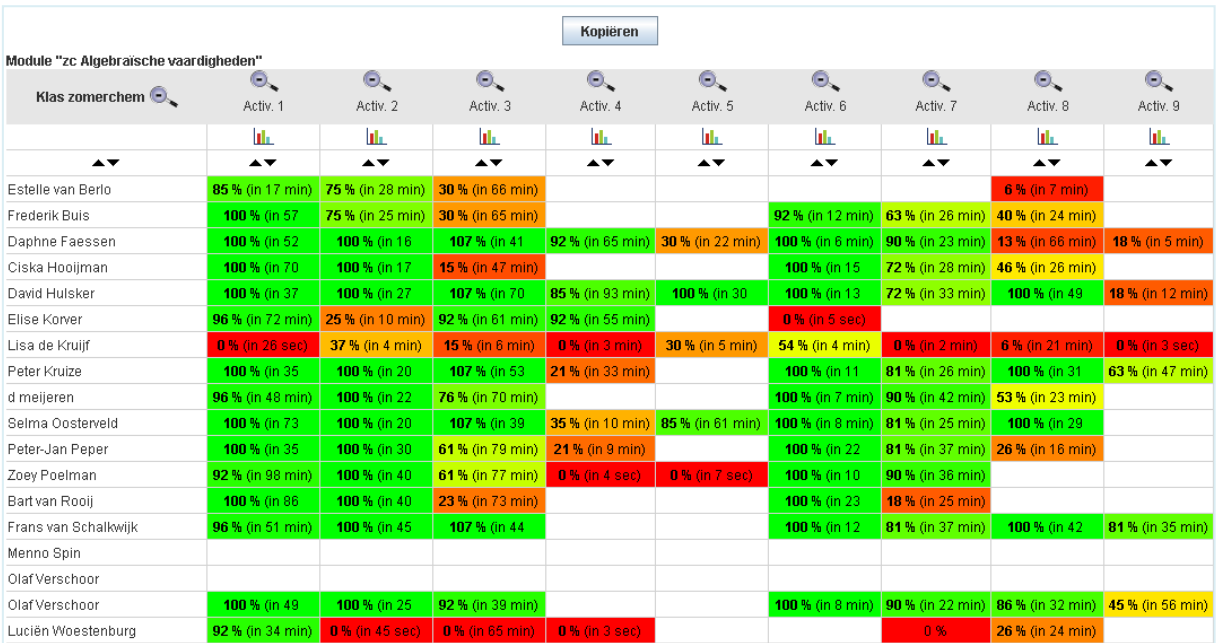

In dit scherm kunt u:

- De resultaten **Kopiëren** naar het klembord om deze daarna te plakken in een Excelbestand. Wanneer u dezelfde kleuren wilt zien als u in de DWO ziet, dan kunt u een hiervoor speciaal gemaakt Excel bestand downloaden van [www.wisweb.nl,](http://www.wisweb.nl/) op de pagina Handleidingen.
- De scores sorteren door op één van de twee pijltjes ▲ te klikken.
- Van een leerling het werk van één activiteit zien. Klik hiervoor op een score in het overzicht.
- Voorbeeld:<br>Bresultaten<br>Resultaten van de Activiteit "Oefenen met breuken 1" van Ciska Hooijman  $\sqrt{1}$  $\,$ Opgave 2 Leerlingen Schrijf als één breuk en vereenvoudig zo ver mogelijk:  $\sqrt{1}$   $1^0$   $1^2$   $\frac{0}{1}$   $(0)$   $\frac{meer}{\sqrt{2}}$   $\frac{1}{2}$   $\frac{1}{2}$   $\frac{1}{2}$  $\sqrt{1}$   $\begin{bmatrix} 0 & 0 \end{bmatrix}^2$   $\begin{bmatrix} 0 & \text{meer} \\ \text{e} & \text{e} \end{bmatrix}$  $J$  1  $\frac{4}{4x} + \frac{5}{4y} =$  $\frac{k+5}{1} + \frac{k+6}{1} =$  $\overline{k}$  $\overline{2k}$  $\frac{16y}{16xy} + \frac{20x}{16xy} =$  $\frac{2}{\Box}$  $\overline{\mathsf{x}}$ De notatie van het antwoord<br>klopt niet.  $\frac{16y + 20x}{x}$  $16xy$  $\begin{bmatrix} \phantom{-} \end{bmatrix}$ ĥ totaal: 20 Score:  $\overline{20}$ Sluiten

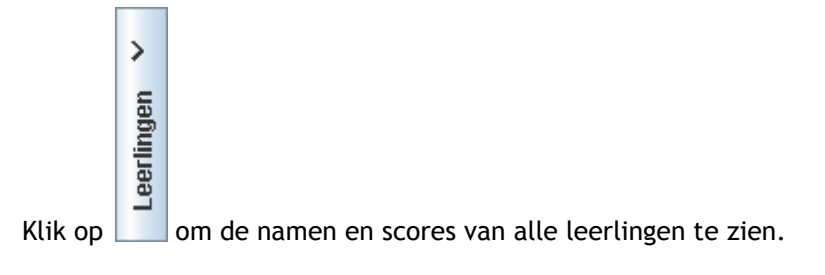

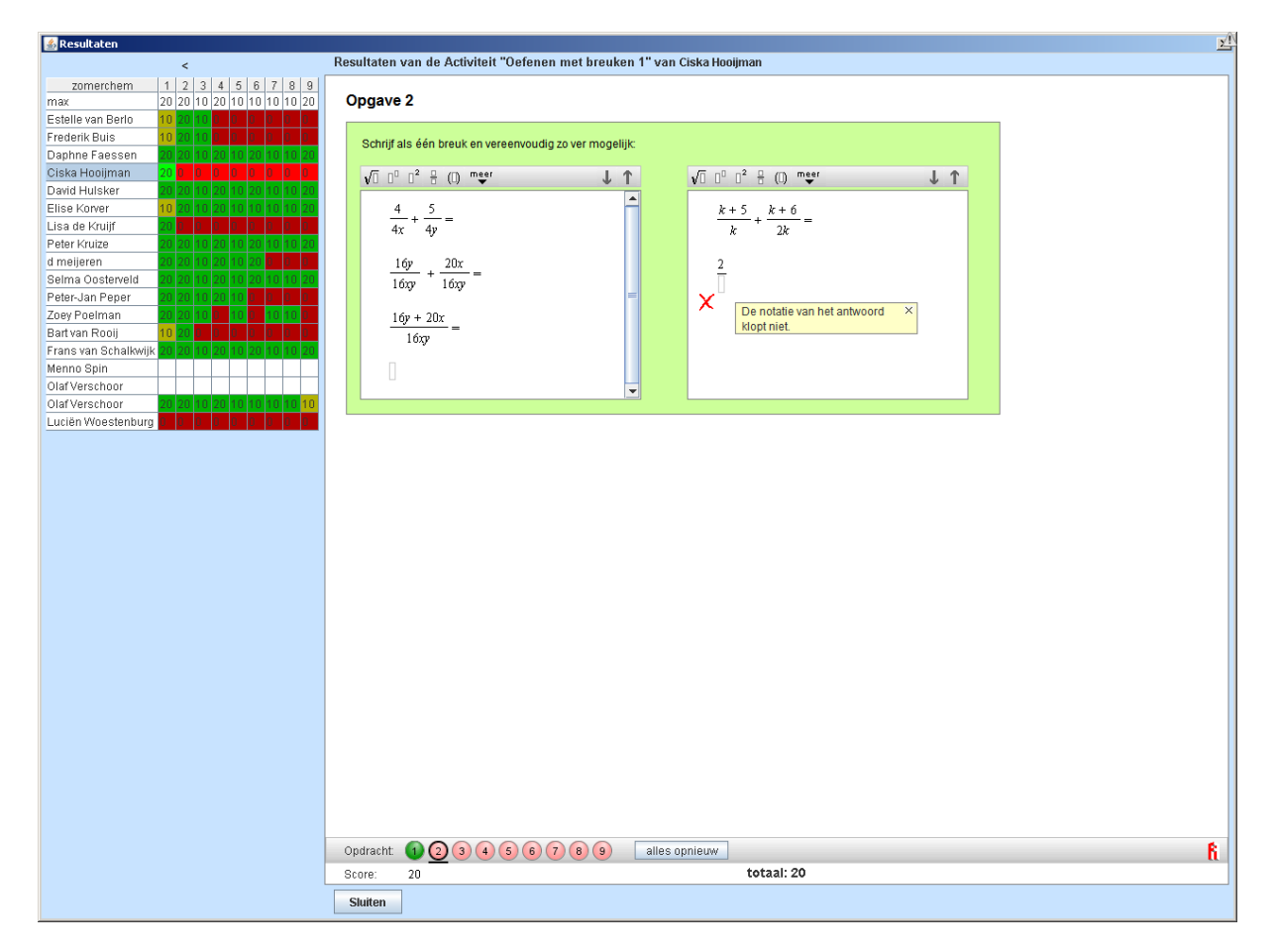

Nu is het mogelijk om van dezelfde opdracht het werk van andere leerlingen te bekijken. Klik gewoon op de naam van een andere leerling:

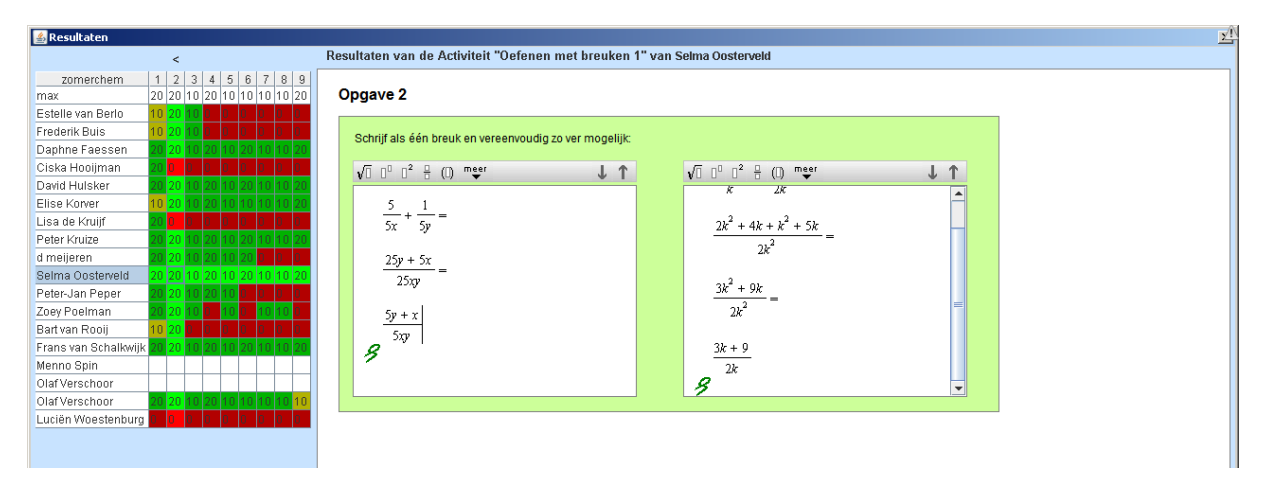

## <span id="page-17-0"></span>**7. Mappen, modules en activiteiten kopiëren of samenstellen**

In de map van de school kunt u nieuwe mappen maken. Dit kan handig zijn om aangepaste modules in te zetten of om DWO-materiaal binnen uw school te organiseren in mappen per leerjaar of onderwerp.

Wanneer leerlingen aan een activiteit hebben gewerkt binnen de schoolomgeving en iemand verandert of verwijdert deze activiteit, dan zullen alle leerlingenresultaten van de activiteit verdwijnen.

Om te voorkomen dat dit gebeurt is het goed om per docent een persoonlijke map te maken waarin hij/zij modules en activiteiten kan aanpassen en ontwerpen.

#### <span id="page-17-1"></span>**a. Een nieuwe map maken**

#### **Met de mappenstructuur**

Klik met de rechtermuisknop op de map van de school: een pop-up verschijnt. Klik met de linkermuisknop op **Nieuwe Map**.

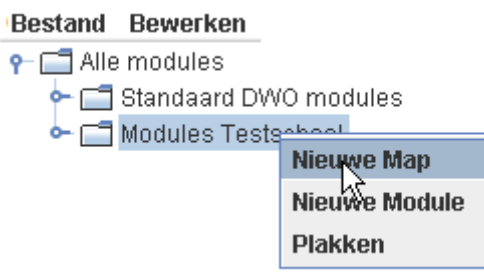

Er verschijnt een pop-up waarmee de map een naam gegeven kan worden:

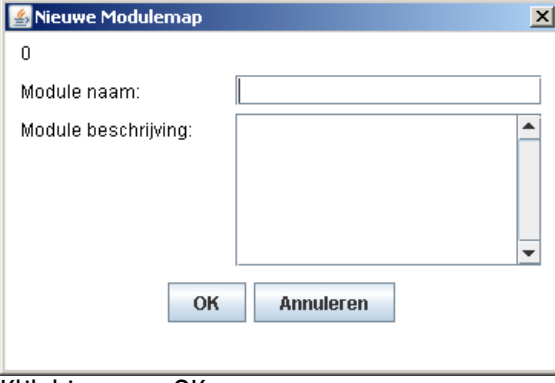

Klik hierna op OK.

#### **Met de optie Bewerken**

Klik op de map van de school en er verschijnt bovenaan de optie **Bewerken**:

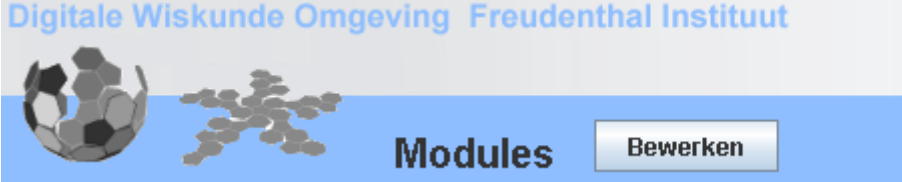

Wanneer u op **Bewerken** klikt wordt het verkennervenster 'bevroren' (lichtgrijs) en in het rechter venster verschijnen de bestaande mappen en modules:

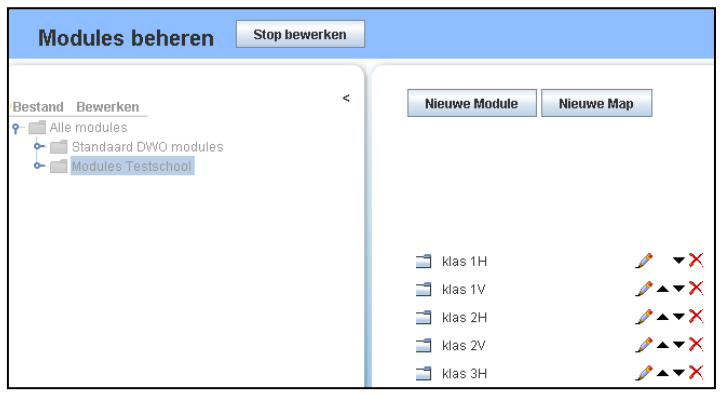

Met de knop **Nieuw Map** kan een map worden toegevoegd. Er verschijnt een pop-up waarmee de map een naam gegeven kan worden:

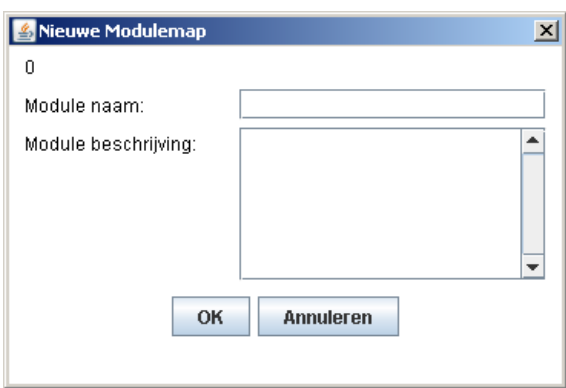

Vul de naam in en klik op **OK**. Met de knop **Stop bewerken** wordt het middelste venster weer actief.

Nu kunt u in deze map ofwel een bestaande module zetten (met kopiëren/plakken) of een nieuwe module maken met daarin een of meerdere (bestaande) activiteiten.

#### <span id="page-18-0"></span>**b.** Een module 4 kopiëren naar een andere map

Klik met de rechtermuisknop op de module: een pop-up verschijnt. Klik met linkermuisknop op **Kopiëren**:

#### Bestand Bewerken

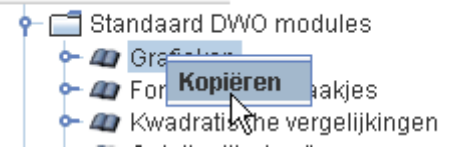

Klik met de rechtermuisknop op de **map** in de schoolomgeving waarin die module moet komen: een pop-up verschijnt.

Klik met linkermuisknop op **Plakken**:

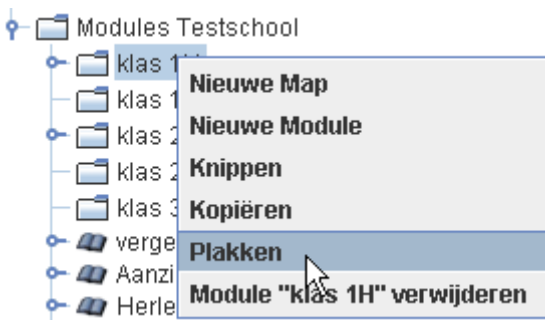

## <span id="page-19-0"></span>**c.** Een activiteit **h** kopiëren naar een module  $\bullet$

Klik met de rechtermuisknop op de activiteit: een pop-up verschijnt. Klik met de linkermuisknop op **Kopiëren**:

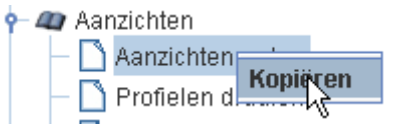

Ga naar de module in de schoolomgeving. Klik met de rechtermuisknop op de module: een pop-up verschijnt. Klik met linkermuisknop op **Plakken**.

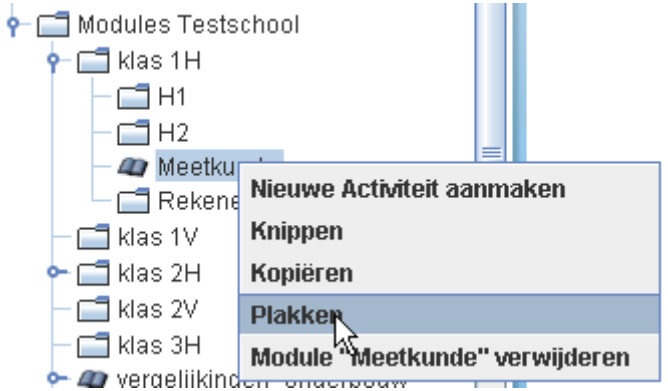

## <span id="page-19-1"></span>**d. De opdrachten van twee activiteiten samenvoegen (merge)**

Het is mogelijk om de opgaven van een activiteit toe te voegen aan een andere activiteit. Daarbij worden ook de plaatjes correct toegevoegd. Klik met de rechtermuisknop op een activiteit en kopieer deze.

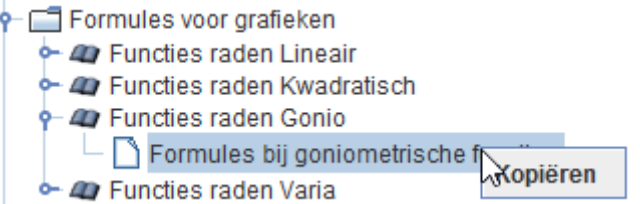

Ga naar de activiteit binnen de schoolomgeving waar u de opdrachten aan wilt toevoegen.

Klik op deze activiteit met de rechtermuisknop en kies **Merge**.

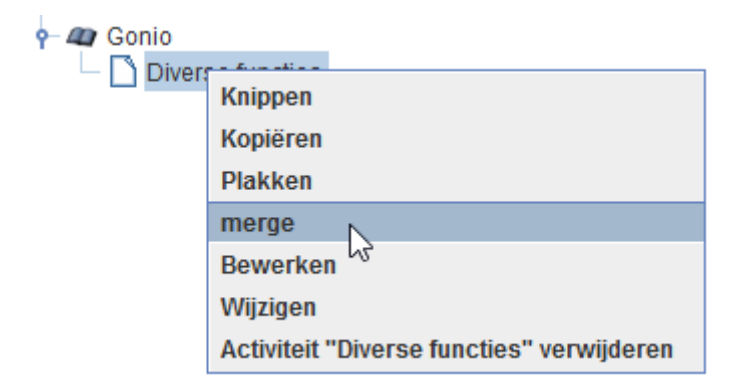

#### <span id="page-20-0"></span>**e. Opdrachten toevoegen, verwijderen of verwisselen**

Het is goed mogelijk dat u een activiteit uit de standaardmodules mooi vindt, maar vindt dat er te veel of juist te weinig opgaven in staan.

Nadat u deze activiteit heeft gekopieerd naar de schoolomgeving kunt op de knop

**Bewerken** klikken. U komt dan in de echte auteursomgeving terecht.

Met de pijltjes bij de rode bolletjes, onderin het scherm, kun u opdrachten toevoegen, verwijderen of verwisselen:

Door op het **rechter**pijltje **naast** bolletje 3 te klikken, wordt een vierde bolletje toegevoegd. Dit is een kopie van de opdracht van het bolletje dat geselecteerd is, in dit voorbeeld opdracht 1.

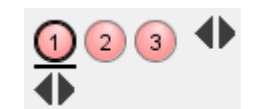

Wanneer u op het **linker**pijltje **naast** bolletje 3 klikt, wordt de **laatste** opdracht, in dit geval opdracht 3, verwijderd.

Met behulp van de pijltjes die onder de geselecteerde opdracht staat, kunt u, door op het linker- of rechterpijltje te klikken, opdrachten wisselen.

Met de derde knop in de blauwe balk, , kunt u bekijken hoe de opdracht er voor de leerling uitziet, zonder nog iets op te hoeven slaan.

Om wijzigingen op te slaan kunt u de knop **Opslaan** gebruiken. Dan verschijnt onderstaand venster:

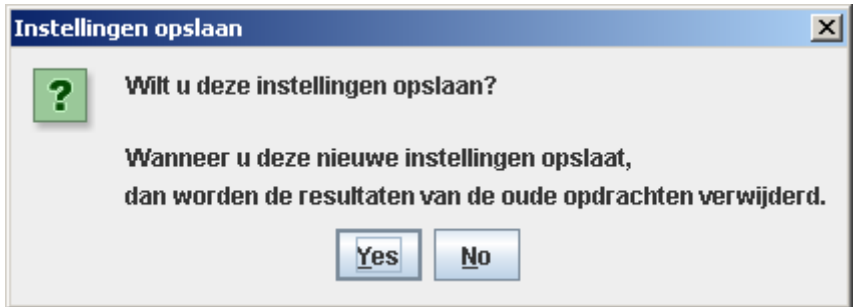

Dit is bedoeld als een waarschuwing: als leerlingen bezig zijn met deze activiteit of de activiteit al gemaakt hebben, dan zullen alle resultaten verdwijnen. Dit geldt dus ook als er slechts één opdracht veranderd of verwijderd wordt!

Ook na klikken op de knop **it stop bewerken** is dit scherm te zien. Op dat moment kunt u dus kiezen of u de wijzigingen wilt opslaan of juist niet.

## <span id="page-21-0"></span>**8. De instellingen van een activiteit veranderen**

Bij elke activiteit horen een aantal instellingen, zoals of het om een oefenactiviteit, een zelftoets of een toets gaat. De instellingen van een activiteit kunt u eenvoudig zelf veranderen. Dit kan alleen binnen de schoolomgeving. U moet dus eerst een kopie van de module in de eigen schoolmap zetten.

Selecteer dan de activiteit. U ziet de opdrachtenserie in het rechter venster. Klik nu op **Bewerken** (bovenaan in het venster).

Het middelste venster wordt 'bevroren' en in het rechter scherm is de eerste opdracht van de activiteit in de auteursomgeving te zien.

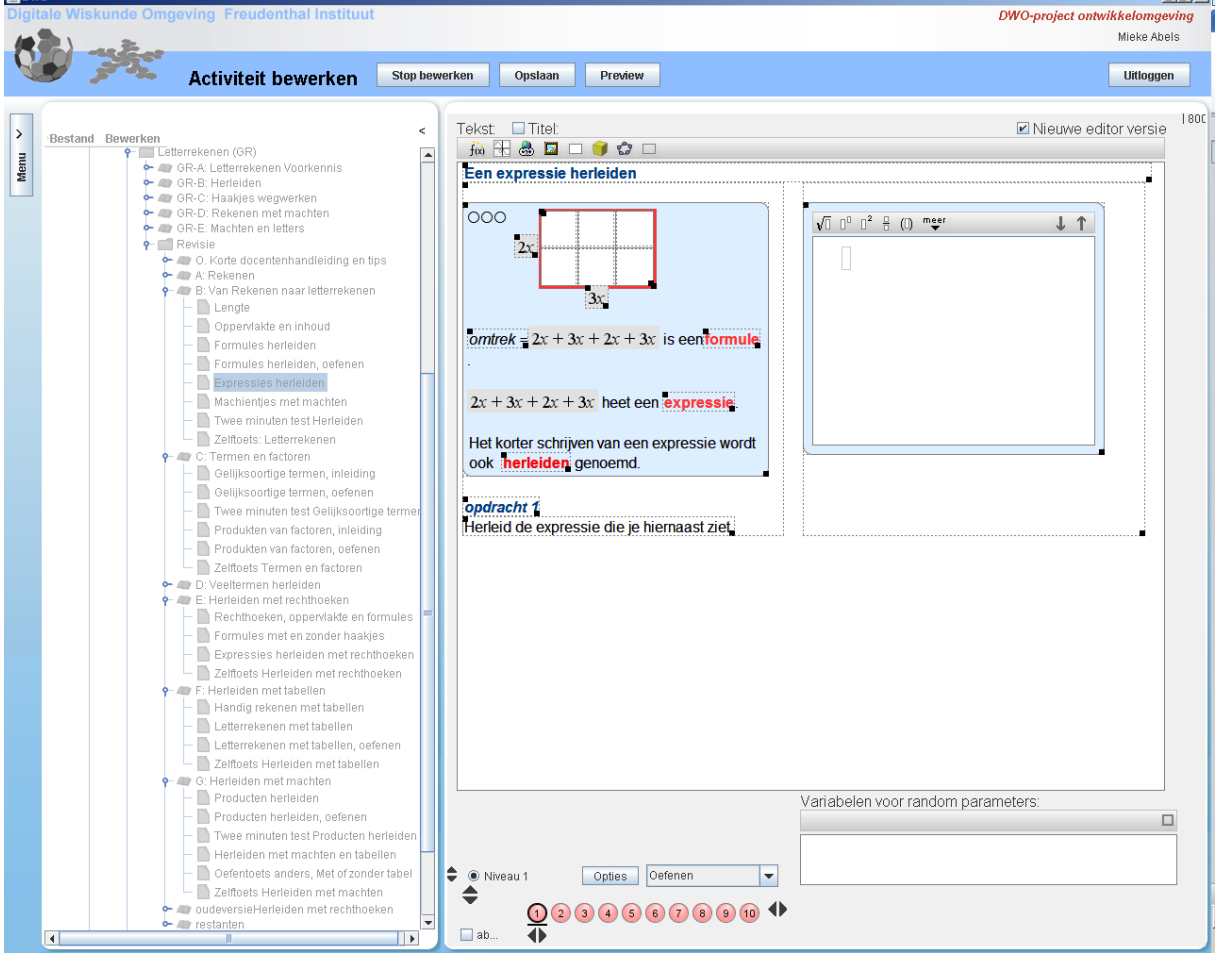

#### Waarschijnlijk ziet u onderaan dit:

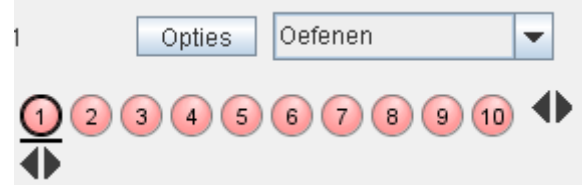

Deze activiteit is om te oefenen. Wanneer u op Oefenen klikt verschijnen de volgende vijf keuzes:

<span id="page-21-1"></span>**Oefenen**. Elke stap wordt gecontroleerd. Verbeteren van fouten is onbeperkt mogelijk zonder puntenaftrek.

<span id="page-21-2"></span>**Oefenen met strafpunten**. Elke fout kost 2 (van de 10) punten.

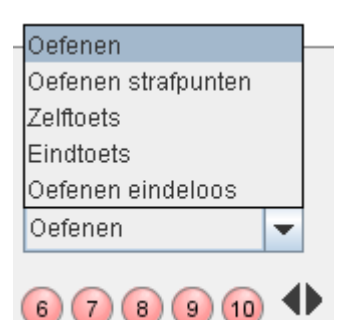

 $\frac{1}{2}$ 

<span id="page-22-0"></span>**Zelftoets**. Er wordt pas gecontroleerd bij het klikken op de nakijkknop na het voltooien van de reeks opdrachten. Vaker nakijken gaat ten koste van de totaalscore. Bij het nakijken van de zelftoets worden niet alleen foute antwoorden aangegeven maar ook welke stappen goed en welke fout zijn. Bijvoorbeeld:

 $\sqrt{[]}$   $[]$ <sup> $2$ </sup>  $]$   $([])$  meer  $+$  1  $4-2(x-5)^2=$ B  $4-2(x^2-10x+25) =$  $4-2x^2-20x+50=$ <br> $\times$  -2x<sup>2</sup> - 20x + 54 8

<span id="page-22-1"></span>**Eindtoets**. De toets kan alleen worden nagekeken door een docent.

<span id="page-22-2"></span>**Oefenen eindeloos**. Er wordt een knop toegevoegd waarmee de oefening opnieuw gemaakt kan worden. Dit is alleen zinvol bij gerandomiseerde opdrachten.

Een gekozen instelling geldt voor alle opdrachten van de activiteit.

Als u de instellingen verandert in een activiteit waar al leerlingen aan hebben gewerkt, dan gaat het leerlingenwerk verloren. Om dit te voorkomen maakt u een kopie van de activiteit en bewerkt u deze kopie.

#### <span id="page-22-3"></span>**Opties**

Wanneer u op de knop Opties klikt verschijnt een pop-up zoals hiernaast met verschillende opties voor de **gehele** activiteit.

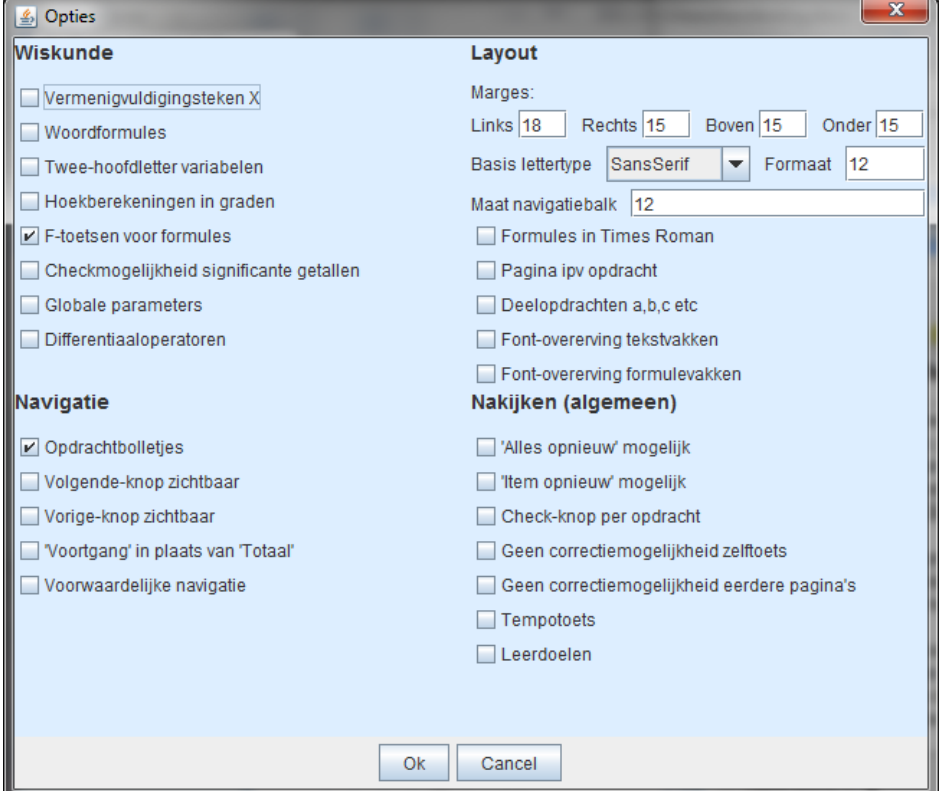

#### <span id="page-23-0"></span>**Een zelftoets veranderen in een eindtoets.**

Maak een kopie van de zelftoets. Verander eventueel de naam. Dit kan door met de rechtermuisknop op de activiteit te klikken en te kiezen voor **Wijzigen**:

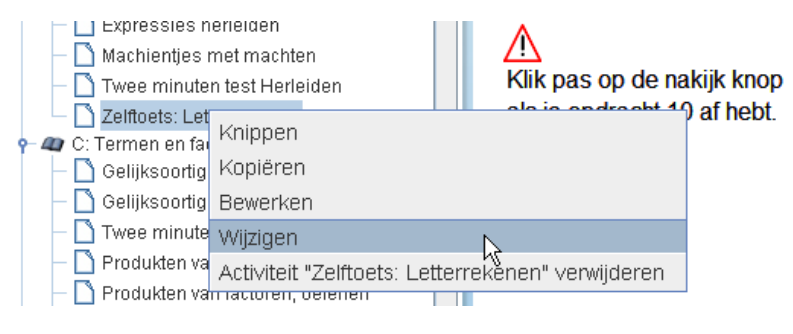

In de volgende pop-up kunt u de naam veranderen. Haal ook het vinkje weg bij **Leerlingen zien hun score.** 

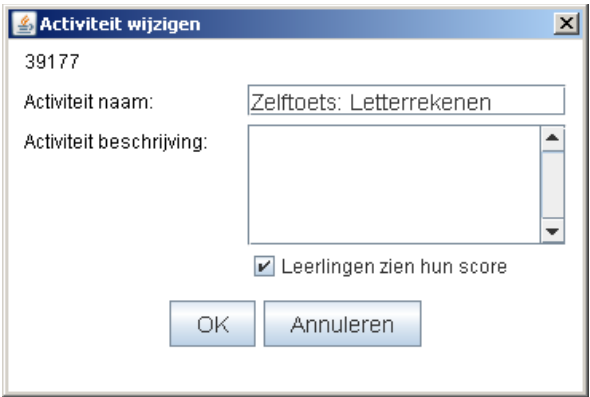

In teksten van oefenactiviteiten of zelftoetsen staan vaak zinnen als: 'Klik op Enter om je antwoord te controleren.' In een eindtoets kan dit niet, dus is het verstandig deze tekst aan te passen.

Over ingrijpendere veranderingen in de opdrachten geeft de handleiding van de auteursomgeving meer informatie.

## <span id="page-24-0"></span>**9. Schooladmin**

Wanneer u inlogt als schooladmin, ziet u in het menu links drie nieuwe knoppen:

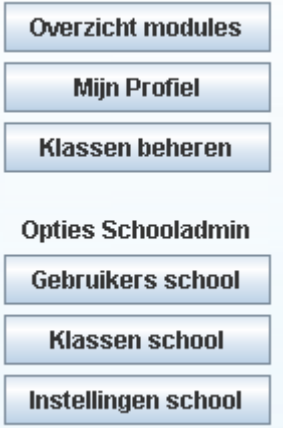

### <span id="page-24-1"></span>**Gebruikers school**

U ziet een lijst met alle gebruikers van de school, zowel docenten  $\ddot{\bullet}$  als leerlingen  $\ddot{\bullet}$ . Hier kun u leerlingen/docenten verwijderen, wachtwoorden aanpassen en leerlingen naar een andere klas plaatsen.

#### <span id="page-24-2"></span>**Klassen school**

In het overzicht is te zien welke klas aan welke docent is gekoppeld. Hier kunt u een klas koppelen aan een andere docent.

### <span id="page-24-3"></span>**Instellingen school**

Hier kunnen drie verschillende opties al dan niet geselecteerd worden:

Instellingen DWO-project ontwikkelomgeving

- Leerlingen kunnen zelf hun klas kiezen
- Docenten kiezen de leerlingen van hun klas
- Docenten kunnen modules aanpassen

De optie **Leerlingen kunnen zelf hun klas kiezen** is erg handig: het is al eens gebeurd dat een leerling van klas wisselde om even te kijken hoe de toets in de andere klas er uitzag. Let wel: wanneer de vink is weggehaald kunnen leerlingen niet meer een klas kiezen wanneer zij zelf een account maken.

## <span id="page-25-0"></span>**10. Zelfgemaakte modules delen met andere scholen**

Een groeiend aantal scholen ontwikkelt met behulp van de DWO eigen lesmateriaal. Goed lesmateriaal maken kost tijd en het ligt voor de hand dat DWO-abonnees op dit punt samenwerken. Dit is mogelijk via de optie **Modules delen***.*

- Klik met de rechtermuisknop op uw schoolmap en kies **Bewerken**.
	- Nu verschijnt rechtsboven de knop **Modules delen**
- Eerst wordt gevraagd of de school mee wil doen aan deze manier van uitwisseling: modules gebruiken of beschikbaar stellen.

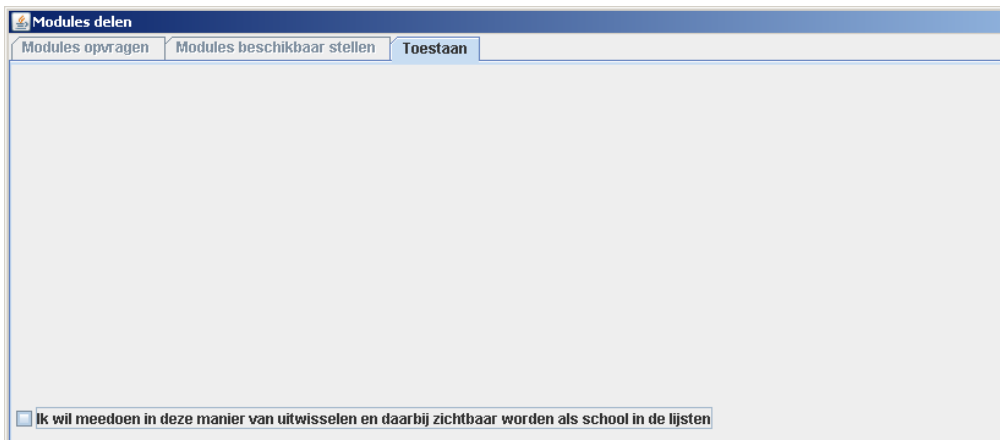

 Via *Modules opvragen* krijgt u een overzicht van alle scholen die meedoen in deze uitwisseling. Door een school uit het overzicht te selecteren komen de beschikbare modules in beeld. Die modules kunt u bekijken en eventueel kopiëren naar uw eigen schoolmap. Daarna kunt u deze modules gebruiken binnen uw eigen school.

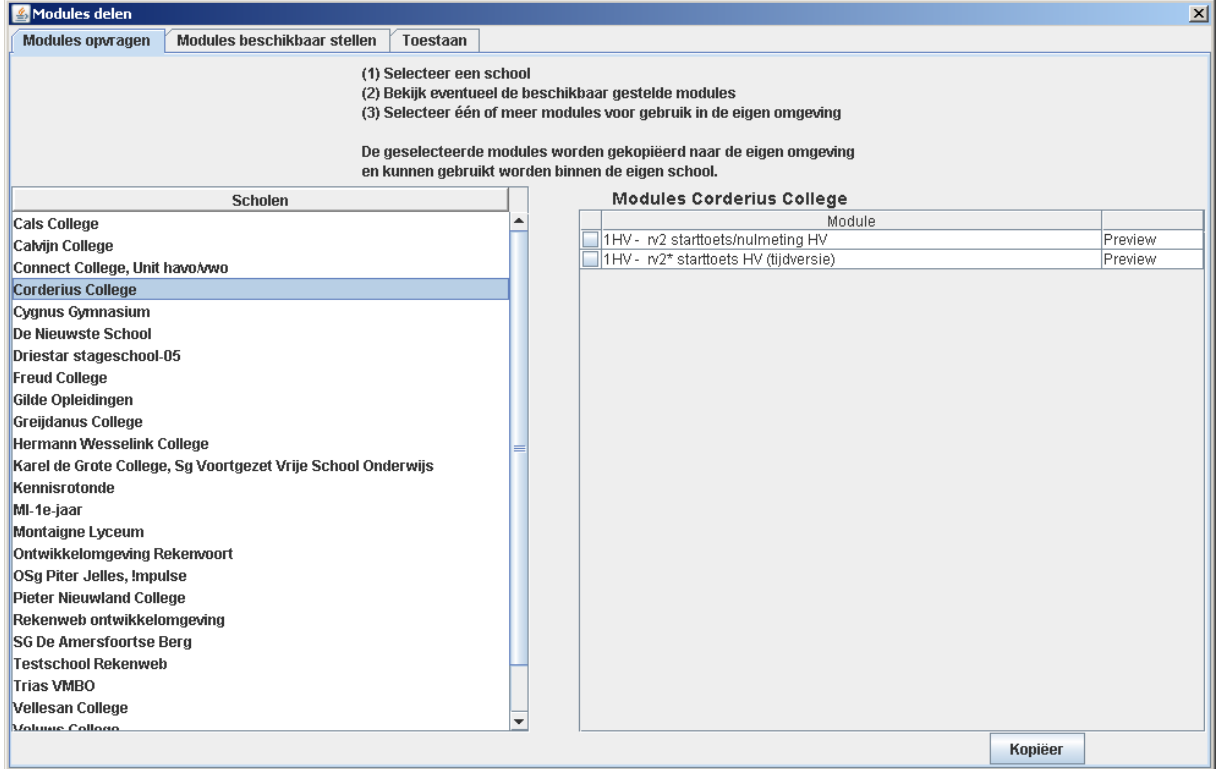

 Via **Modules beschikbaar** stellen kunt u een selectie van de modules van uw school beschikbaar stellen aan alle scholen of aan een groep te selecteren scholen. Vanaf dat moment kunnen deze scholen de modules zien, kopiëren en gebruiken.

## <span id="page-26-0"></span>**BIJLAGE 1** De leerling maakt zelf zijn/haar account

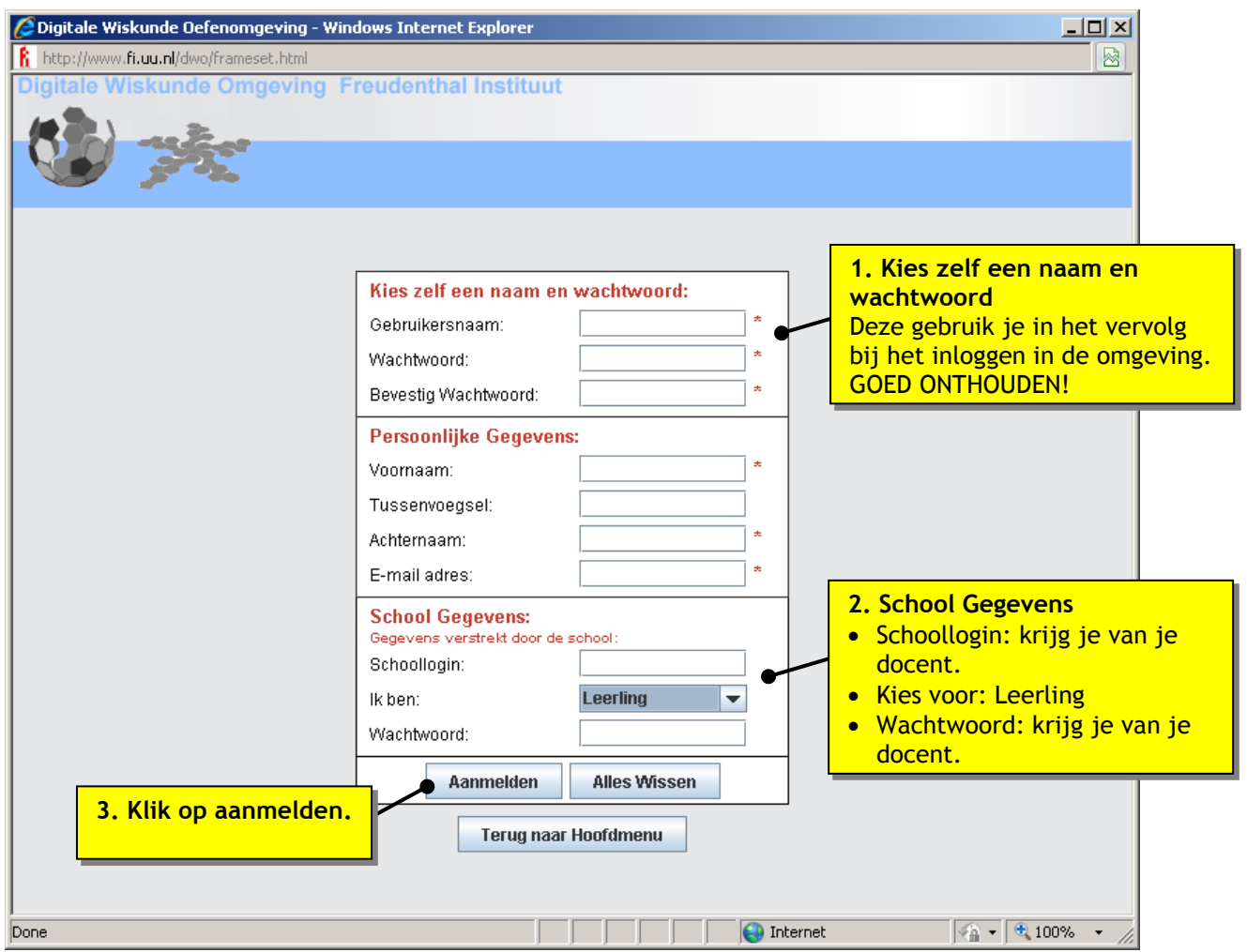

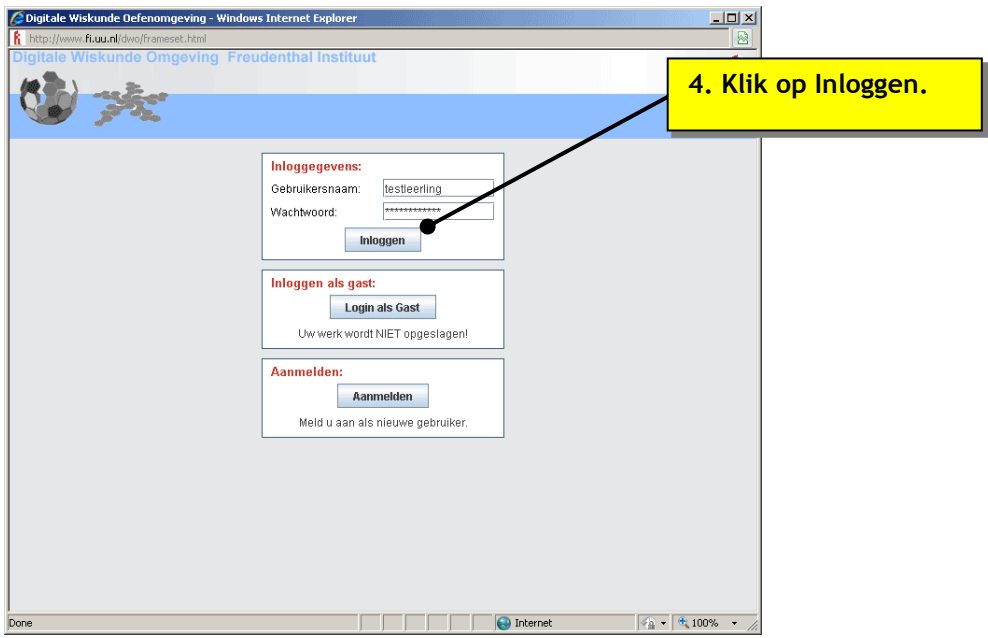

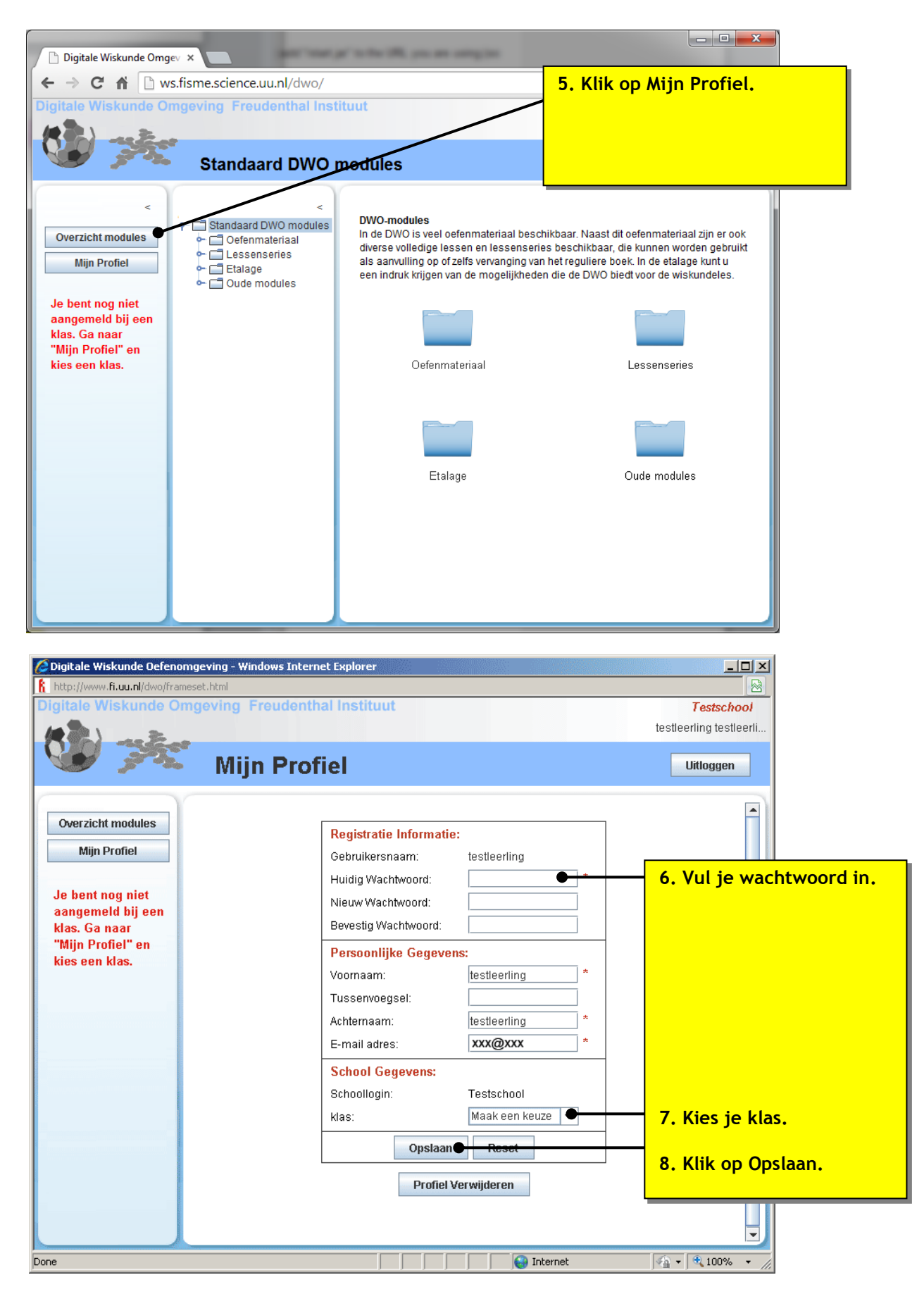

Nu krijg je de modules te zien die je docent voor jouw klas heeft neergezet.